# *Quick Guide for DP-5200A/Pathway*

*Congratulations, and thanks for choosing the PC based DynaPulse 5200A/Pathway (DP-5200A) non-invasive blood pressure monitoring and recording system.*

## *Part I. Blood Pressure Measurement*

### **Before you start installing DP-5200A/Pathway hardware and software, please check and make sure you have following items ready:**

- DP-5200A/Pathway monitor
- RS232 communication cable
- Blood Pressure cuff assembly (Include 3 adult-size cuffs)
- AC/DC adaptor, or optional 4 AA batteries (*Not included* in DP-5200A package)
- DP-5200A Pathway software for Windows CD (Include e-Manual User's guide)
- A PC with Windows operation system (Windows 95, 98, NT, 2000 or XP), and an RS232 communication port. (For PC without RS232 port, an *optional* USB-RS232 converter is required.)

### **Getting ready with DP-5200A/Pathway monitor and connect it to a PC:**

- Select a power source: Plug in the supplied AC/DC adaptor (110 Volts AC in USA), or install 4 AA batteries into the battery compartment.
- Connect Cuff assembly to DP-5200A (Use appropriate size cuff for each patient.)
- Connect RS232 cable, one end to DP-5200A and the other end to PC's RS232 COM- port (*NOTE*: When using an optional USB-RS232 converter, make sure to install the *USB driver* provided by its manufacturer.)

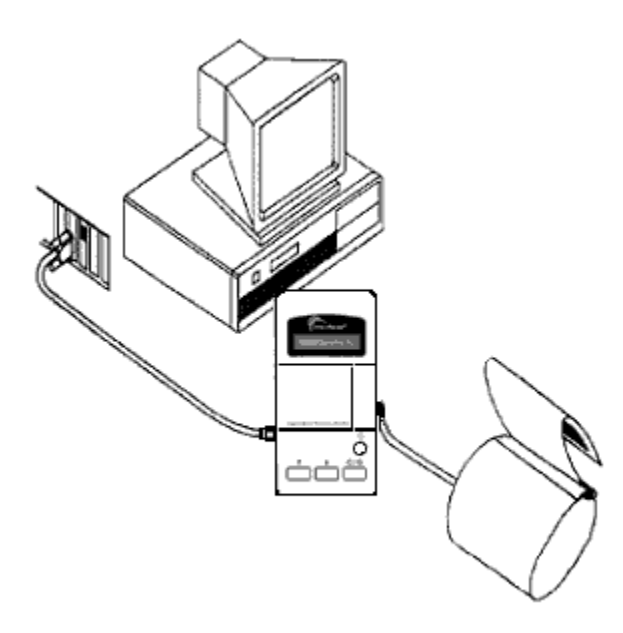

#### *Equipment Layout – Shown a DP-5200A/Pathway monitor (battery operation) connected with a cuff assembly and to a PC's RS232 communication port*

## **Install DP-5200M/Pathway software (a CD or DVD/CD drive is required):**

- Insert DP-5200A/Pathway software CD to CD/DVD drive and closed
- Following the on-screen instruction, select correct Window version to install DP-5200A/Pathway software for blood pressure measurement.
- *Note:* First-time installation of DP-5200A software, an automatic COM check window will appear, click "Continue" to find and select an available COM port.
- A complete e-Manual, User's Guide, is included in the DP-5200A/Pathway CD. Use MS Word to open the e-manual file, Pathway\_Manual\_R07.doc, from the CD. You may print out a copy for future reference. This manual provides detail instructions of using/operating and the features of DP-5200A/Pathway.
- Install Java Plug-in software for access to www.dynapulse.com web site and DynaPulse Analysis Center (DAC) server for hemodynamic analysis. (Optional service available to DP-5200A/Pathway user with active DAC account only. Contact us for more information.)

#### **Ready and getting start with a blood pressure measurement:**

 Go to "Patient" in Main Menu, select "Add" (for first time or a new user), and input patient's Name and ID.

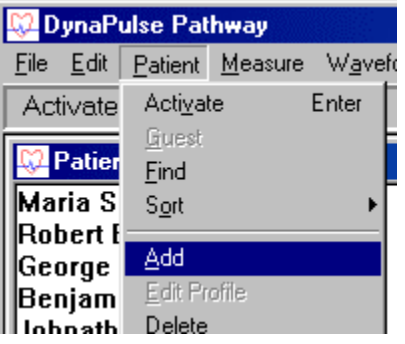

 Go to "Measure" in Main Menu, select "Start" and following the on-screen instructions to put on the cuff and pump up pressure and perform a blood pressure measurement. (For automatic multiple BP measurements, select "**Cycle**" to set interval and the total numbers of measurements.)

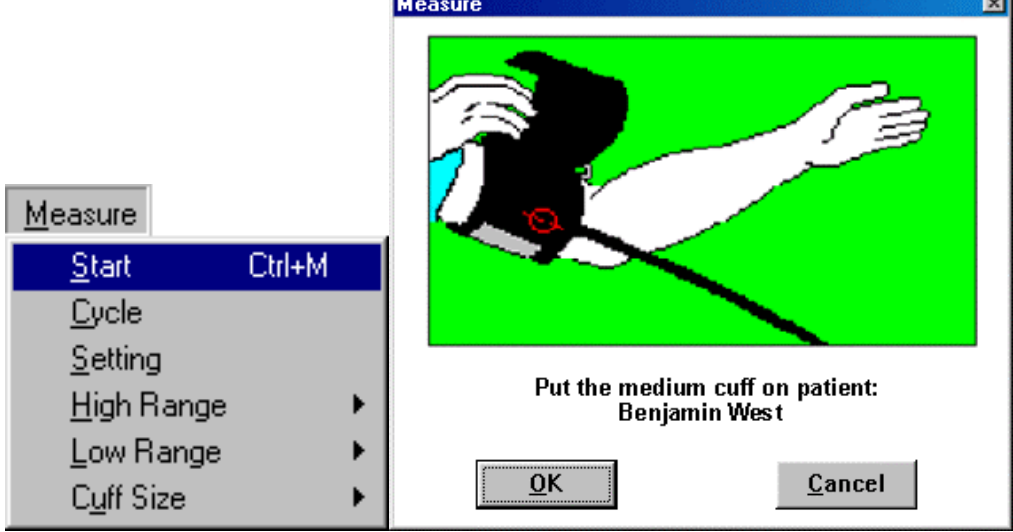

 A successful measurement will display the measured Systolic, Diastolic, Heart Rate and Pulse waveform, etc... To keep this measurement, go to "File" and select "Save". You may enter comments, such as before or after lunch, for this measurement.

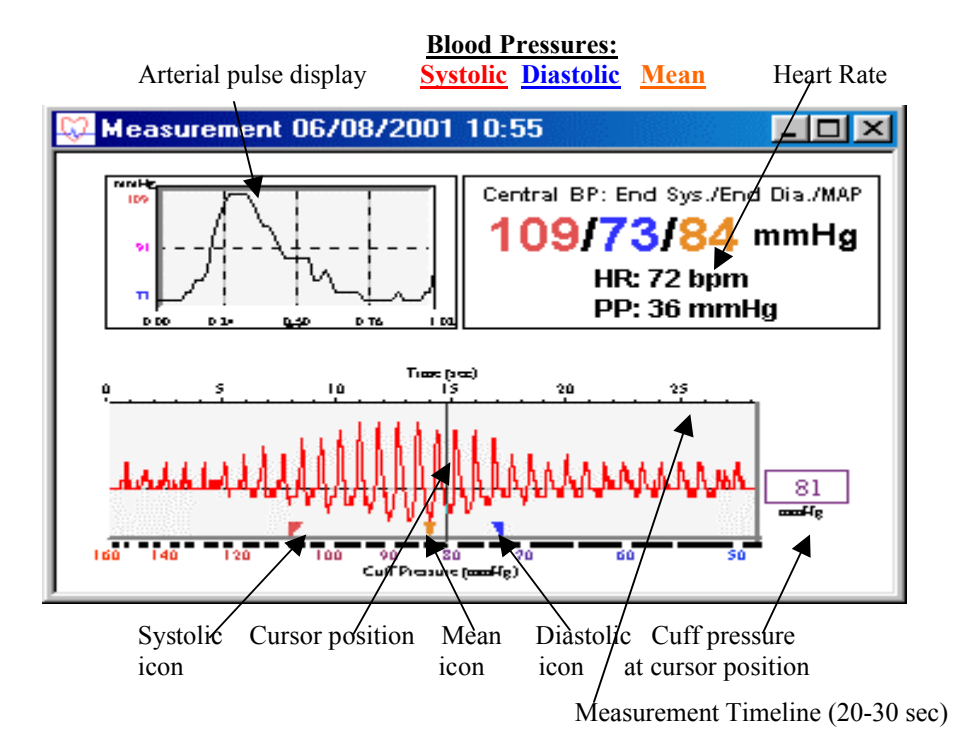

 If an ERROR window appears, following the instruction, go to Measure" and adjusting the High or Low Range settings accordingly. Click "Start" to start another measurement.

#### **Other features for reviewing the recorded blood pressure data:**

- The Trend Display and Analysis Go to "Options" and select "Show Trend Window", a histogram display of previously recorded blood pressure data will be shown. Select "Analysis" to perform a statistic analysis.
- Go to "Record" in Main Menu and select "Personal Info", would allow you to input and record, or edit general personal information.
- Go to "Record" in Main Menu and select "Record Table", a tabulated display of previously recorded blood pressure measurement data will be displayed.
- For other advanced features, please read DP-5200A/Pathway e-manual (User's guide) page 37-49.

#### *Note for DP-5200A owner and existing/registered users:*

- When you open the DP-5200A software, a "Patient List" window will display with default "Activated" Patient" as "*Guest*". Blood pressure measurement *CANNOT* be saved for the Guest!
- Find a patient name from the Patient List and double click to select it.
- Perform blood pressure measurement as described above.

## *Part II. DynaPulse online Hemodynamic Analysis*

*Note:* A current and activated DAC (DynaPulse Analysis Center) account is required for uploading DP-5200A/Pathway data and performing DynaPulse online hemodynamic analysis. Please contact us at www.dynapulse.com or call (760) 842-8224 for more information.

#### **Acquire DynaPulse Blood Pressure Data:**

 **Make sure DP-5200A/Pathway is working properly, do a BP measurement and save the data as described in Part I for a selected Patient.** *(If this patient has had BP already been measured and saved in DP-5200A/Pathway program, go to next step.)*

#### **Register a patient and login to DAC/clinical server:**

- 1. Make sure your *PC is online, Java Plug-in wais installed*, and Pathway software is open and a patient is added (new patient) and selected.
- 2. From Main menu, click on **DAC > Analysis**
- 3. Check "**cDAC.PulseMetric.com**" is selected, fill in your DAC account's "**User Name**" and "**Password**" and click "**Login"**
- 4. Select and click on a Patient Name
- 5. Click on **Profile** and input/edit patient profile information (*Items with \* must be entered*)
- 6. Click **Update Server >OK** and **Update Local > OK** and **Close**

#### **Upload or Transmit Patient's new Data for Hemodynamic Analysis:**

- 1. Following the above "*Register a patient and login to DAC…*" steps 1-4, check the patient has his/her "*Registered*" box marked "*Yes*".
- 2. Click on "**Upload Data**" (Wait for a message reporting success to appear)
- 3. *View and Print Hymodynamic Report*: Now, the patient's DynaPulse BP data has been successfully uploaded to DAC server for hemodynamic analysis. Only the registered DAC account and its authorized user (provided with its User Name and Password) can review or print the patient's hemodynamic profile via Internet through www.dynapulse.com and login to cDAC as described above.

*Note*: DynaPulse hemodynamic analysis applies the proprietary Pulse Dynamics methodology of SS Chio's invention. It analyzes the pulsation signal obtained from a cuff during routine blood pressure measuring cycle, from supra-systolic to sub-diastolic. Severe arrhythmia (irregular pulses) and/or artifacts due to arm movement, miss place of a cuff, etc., which affects the accuracy of blood pressure measurement and provides abnormal pulse waveform can result with ERROR or No hemodynamic parameters calculated. For further information and references on clinical studies and publications, please check our web site www.dynapulse.com or contact us.